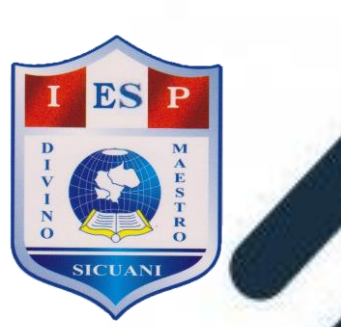

# INSTITUTO DE EDUCACIÓN SUPERIOR PEDAGÓGICO PRIVADO  $66<sub>1</sub>$ VINO MAE

# **MANUAL DEL ESTUDIANTE DEL AUL VIRTUAL DEL IESPP. INO MAESTRO'**

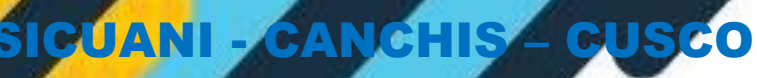

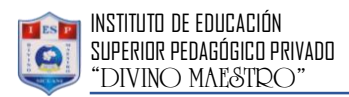

## **AULA VIRTUAL O PLATAFORMA VIRTUAL**

El Aula Virtual es un espacio en el cual los estudiantes pueden acceder al contenido de los cursos, en los que se encuentran matriculados. Para acceder, primero es necesario registrarse con el nombre de usuario y la contraseña. De esta manera se podrá acceder al Aula Virtual.

El usuario registrado tiene acceso a Moodle, para poder acceder al contenido y material didáctico del curso o cursos en los que se encuentre matriculado.

Los sistemas de educación y formación abierto y a distancia han dejado de ser únicamente una alternativa más de enseñanza, para convertirse en uno de los modelos educativos de innovación pedagógica más importantes y con mejor proyección de futuro.

Dentro de la educación a distancia, las aulas virtuales constituyen una de sus piezas básicas, convirtiéndose en el nuevo entorno del aprendizaje. Las aulas virtuales son un poderoso dispositivo de comunicación y de distribución de conocimientos que, además, ofrece un espacio para atender, orientar y evaluar a los participantes.

Las ventajas de disponer de una plataforma de educación a distancia son muchas, como por ejemplo:

- Reduce notablemente los costos de la formación.
- No requiere de un espacio físico.
- Elimina desplazamientos de los participantes.
- Amplía notablemente su alcance, dando mayores posibilidades a los que se encuentran más alejados de los centros de formación.
- Permite el acceso a los cursos con total libertad de horarios.
- Proporciona un entorno de aprendizaje y trabajo cooperativos.
- Distribuye la información de forma rápida y precisa a todos los participantes.
- Prepara a los alumnos para competir en el mercado de manera más ágil, rápida y eficiente.
- Convierte la docencia virtual es una opción real de teletrabajo.
- Se complementa, sin lugar a dudas, con la formación presencial y con los soportes didácticos ya conocidos.

## **PLATAFORMAS EDUCATIVAS QUE TE PERMITIRÁN CREAR CURSOS VIRTUALES INNOVADORES.**

Siendo tutores, diseñadores instruccionales o estudiantes, sabemos que para desarrollar un curso virtual que alcance los objetivos de aprendizaje, debemos contar con una plataforma que nos brinde una gran variedad de opciones, soporte y herramientas como: ATutor, [Chamilo,](https://campus.chamilo.org/) [Claroline,](https://www.claroline.net/ES/index.html) [Moodle,](https://moodle.org/?lang=es) [Sakai,](https://www.sakaiproject.org/) [Schoology,](https://www.schoology.com/) [Edmodo,](https://www.edmodo.com/?language=es) **[Blackboard](https://www.blackboard.com/learning-management-system/blackboard-learn.aspx)** 

## **[E-LEARNING: AULAS VIRTUALES EN MOODLE](https://miriadax.net/web/e-learning-aulas-virtuales-en-moodle-para-uso-docente-2-edicion-)**

La plataforma e-learning Moodle es una aplicación web que permite la creación de aulas virtuales para la gestión de cursos en línea. El uso de las aulas virtuales constituye un importante recurso de apoyo a la docencia presencial, semipresencial o en línea, siendo el espacio a través del que el profesorado diseña su docencia, facilita materiales y actividades a sus alumnos, además de comunicarse y realizar evaluaciones. Este MOOC aborda cuestiones básicas sobre la configuración y gestión de un aula virtual para uso docente.

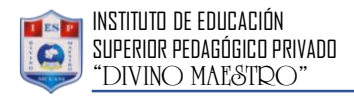

## PASOS PARA ACCEDER AL AULA VIRTUAL DEL IESPP. DIVINO **MAESTRO.**

## 1 ACCEDER A LA PAGINA WEB O PORTAL INSTITUCIONAL

 $\checkmark$  Desde el buscador Web a través de los enlaces de sitio como se indica en el siguiente grafico.

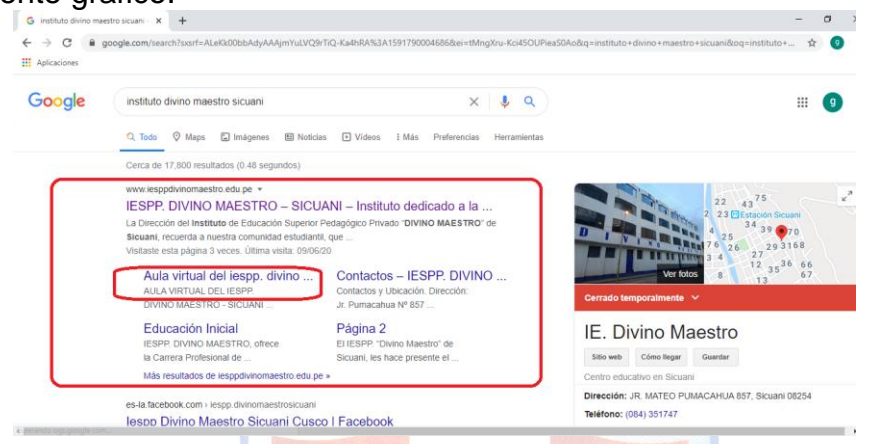

Escribir en la barra de direcciones del navegador tal como se muestra. <http://www.iesppdivinomaestro.edu.pe/>

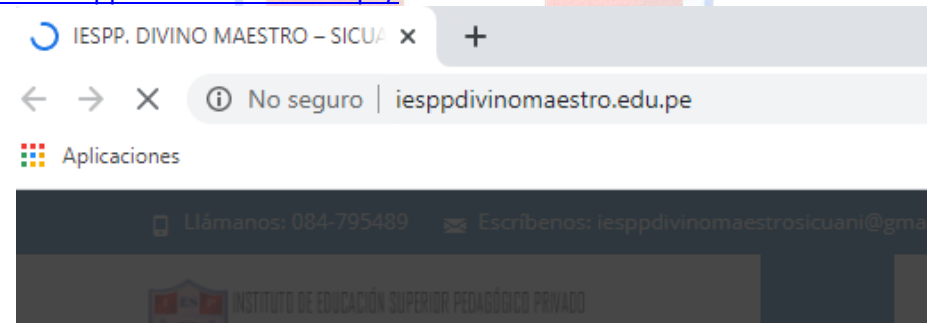

## 2 ACCESO AL AULA VIRTUAL.

UBICAR EN EL MENÚ PRINCIPAL LA OPCIÓN, VIRTUAL Y ELEGIR EL **SUBMENU AULA VIRTUAL.** 

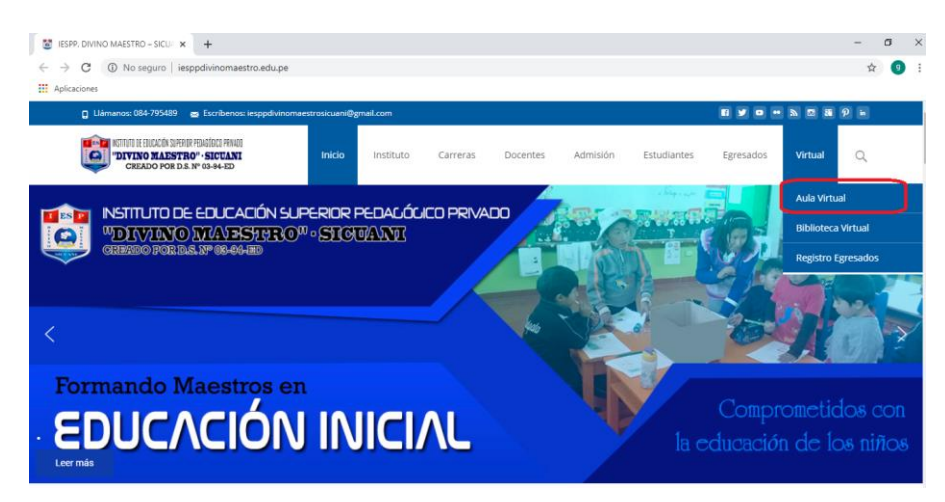

Manual del Estudiante de Aula Virtual 2020

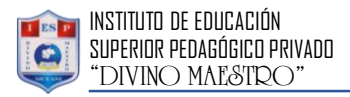

## 3 EN LA VENTANA PRINCIPAL DE ACCESO AL AULA VIRTUAL DE LA **INSTITUCIÓN.**

Se debe ingresar el usuario y contraseña: Que consta de: USUARIO: dni

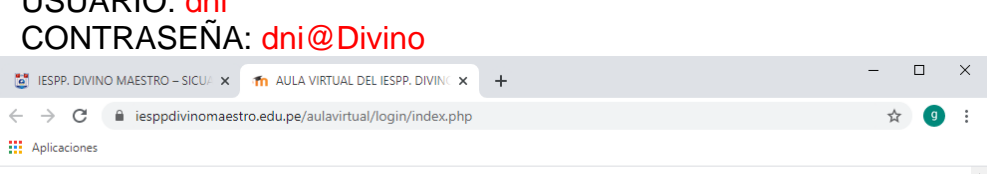

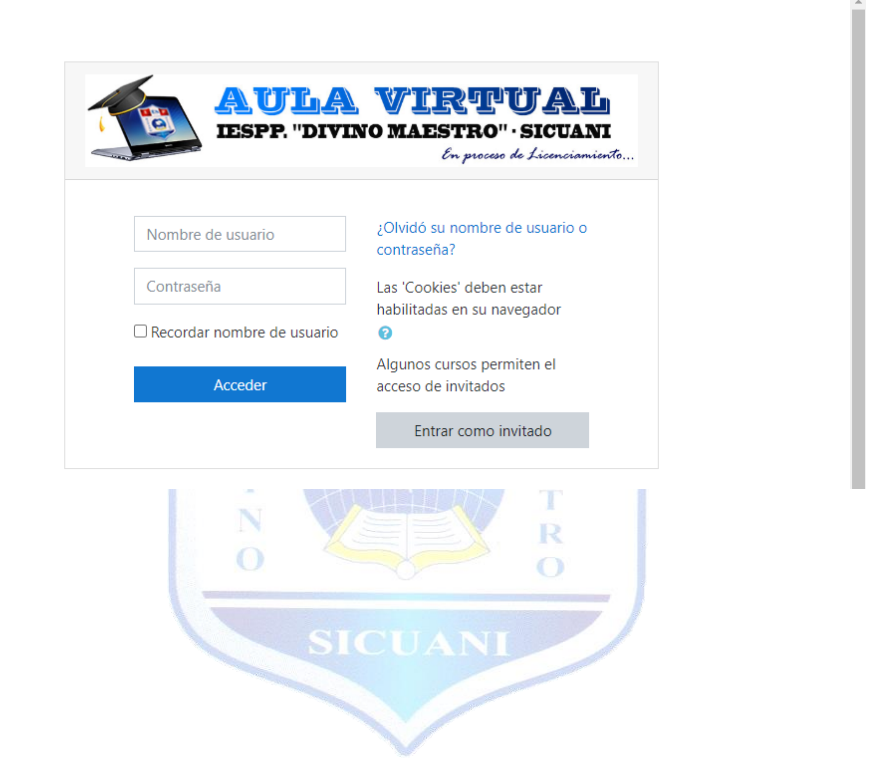

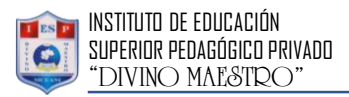

## 4 PAGINA PRINCIPAL DE LA AULA VIRTUAL.

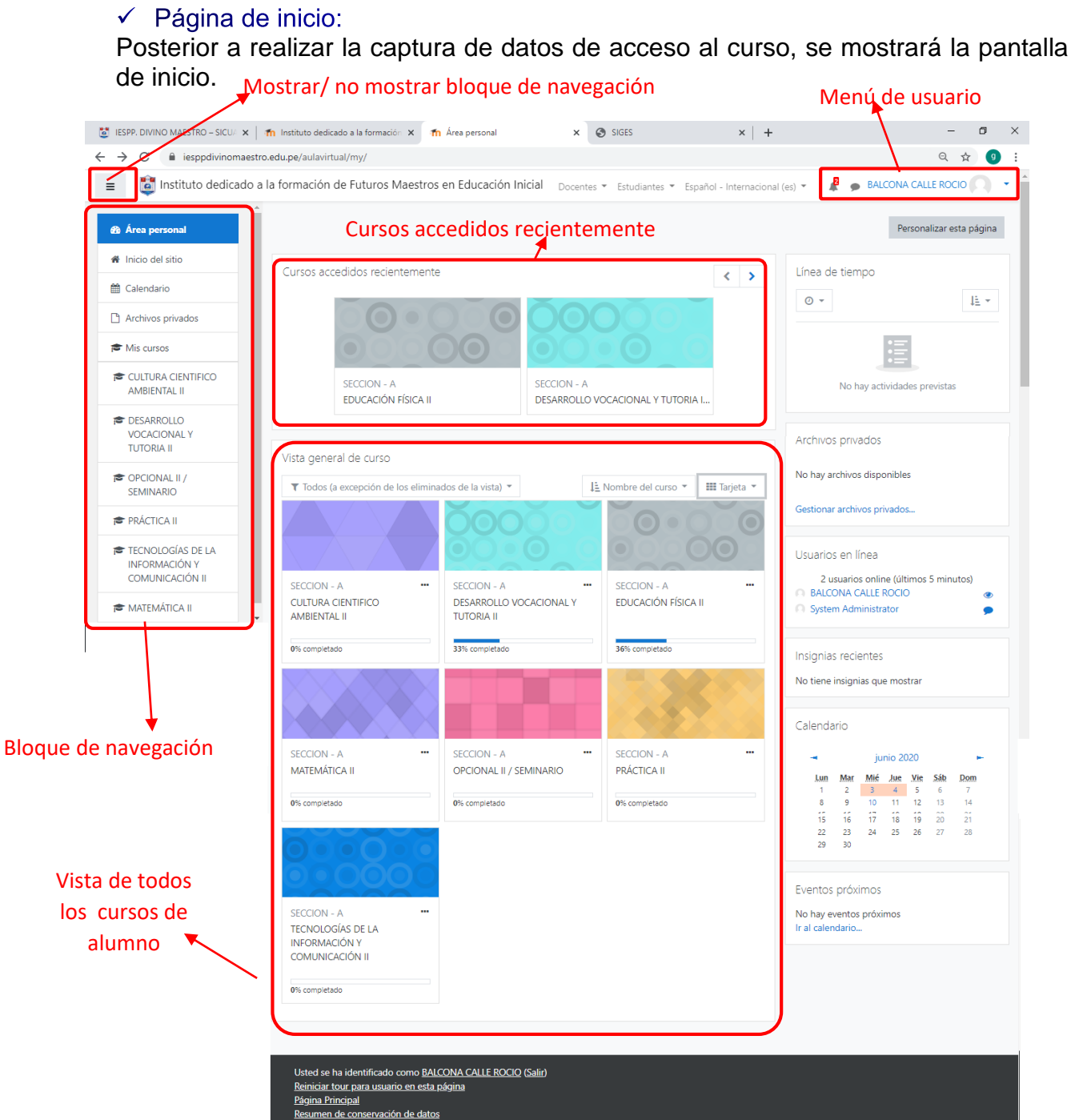

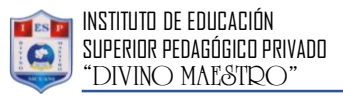

#### $\checkmark$  Acceder a un curso.

Para el acceso al curso ubicarse en la parte vista general de curso, allí seleccione a que curso desea acceder.

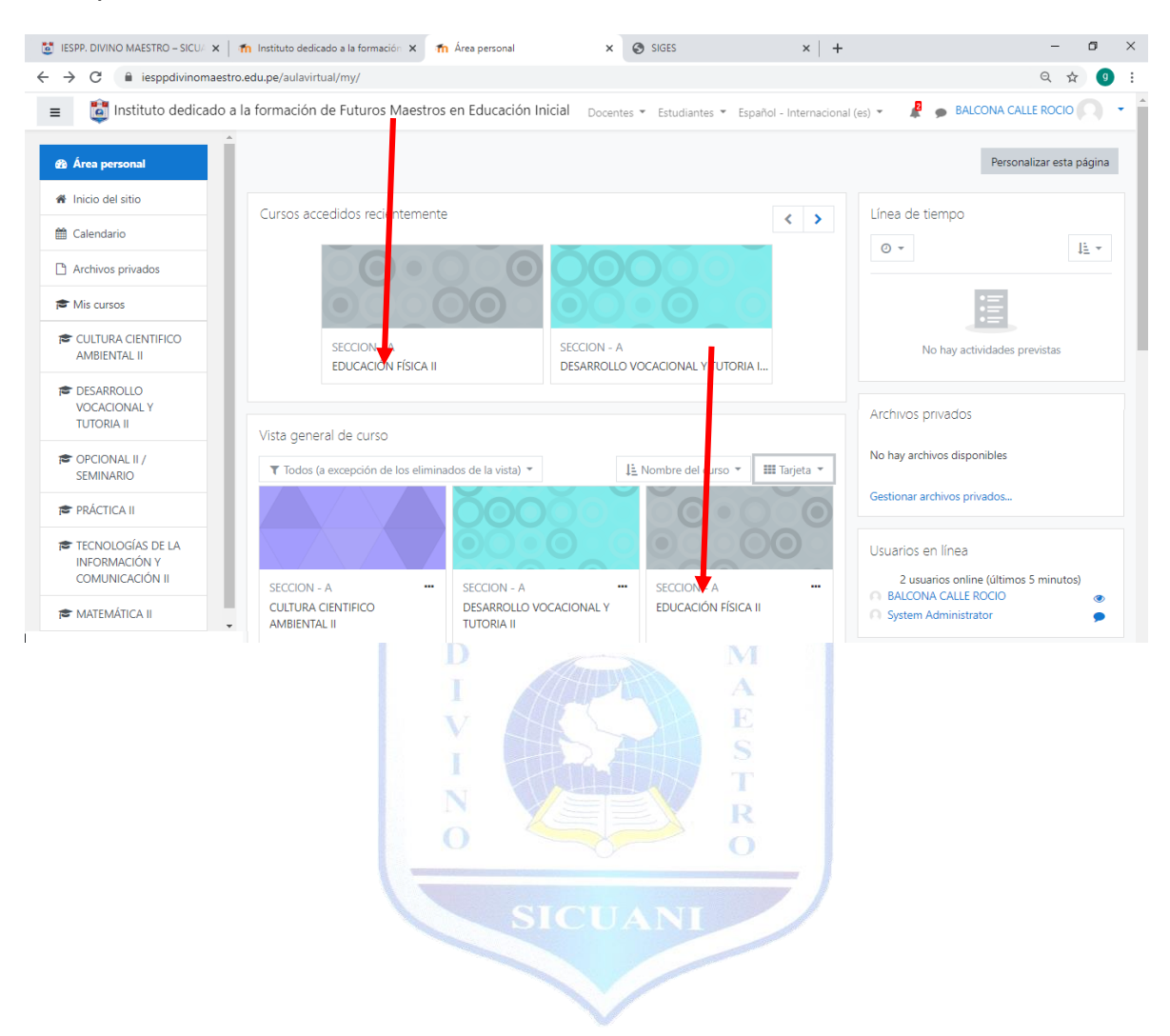

Manual del Estudiante de Aula Virtual 2020

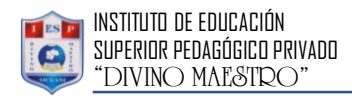

#### $\checkmark$  Descripción del curso:

Luego de acceder a un curso se mostrará las actividades y recursos que se tiene en el curso como:

- o El contenido del curso
- o Tareas del curso, etc.

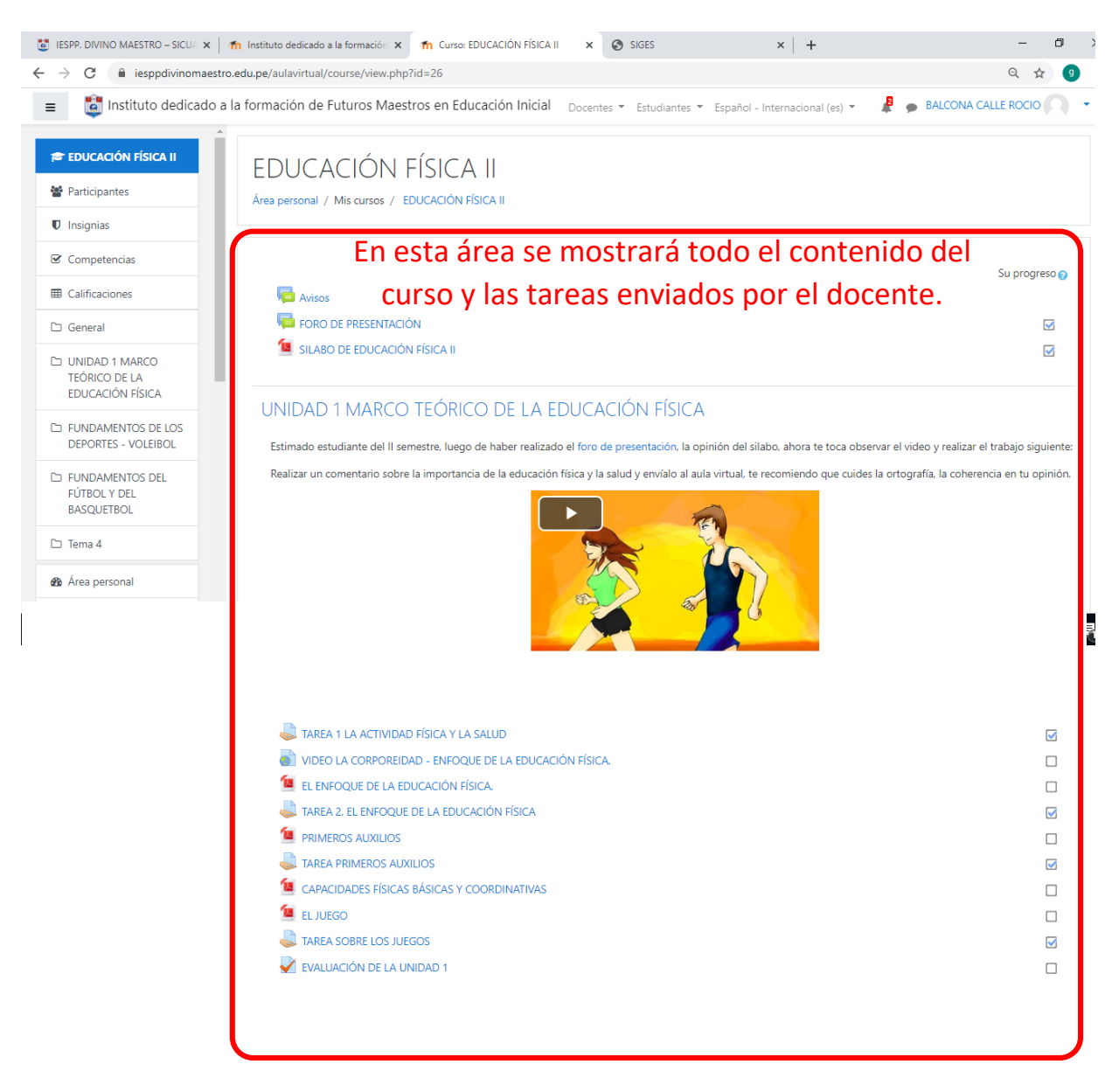

Manual del Estudiante de Aula Virtual 2020

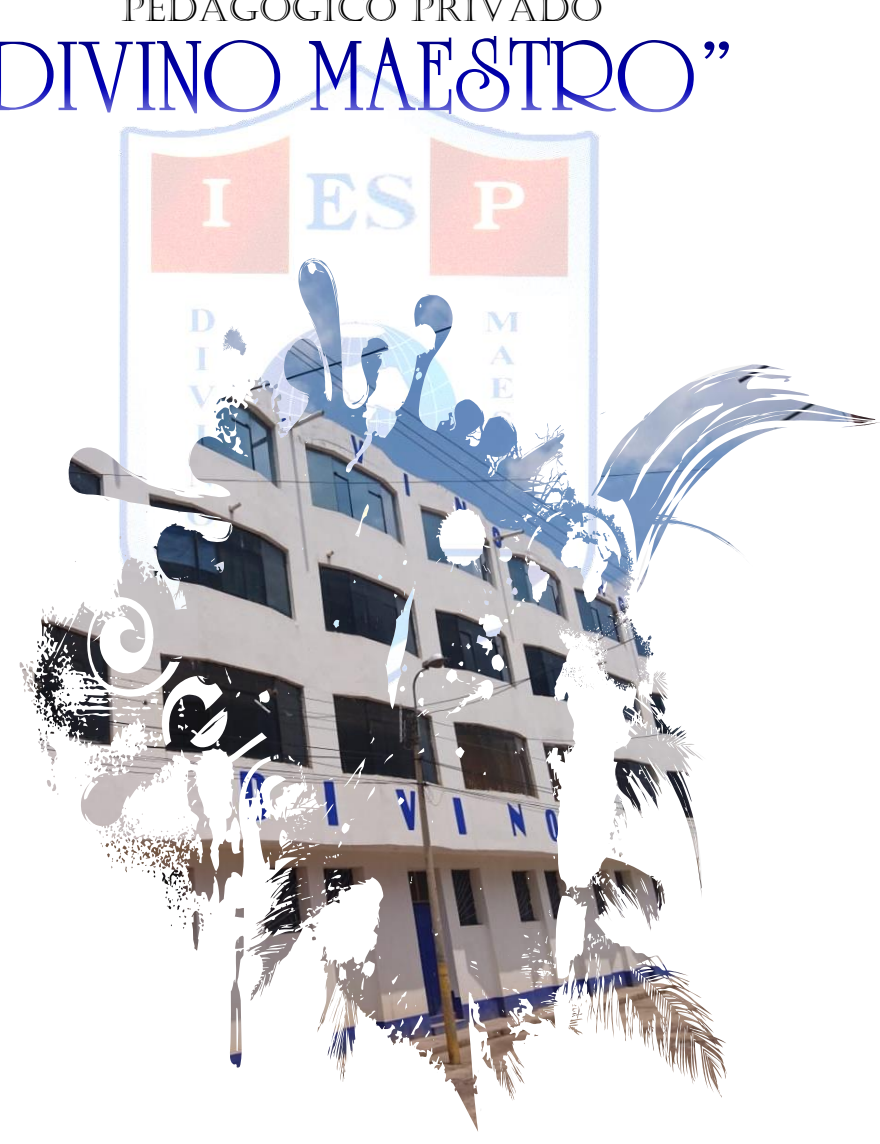

INSTITUTO DE EDUCACIÓN SUPERIOR PEDAGÓGICO PRIVADO $667$ 

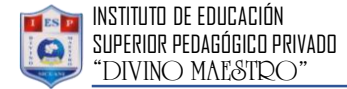

Manual del Estudiante de Aula Virtual 2020